# nero MediaHome 4

**Manual Nero MediaHome** 

#### **Copyright and Trademark Information**

This document, like the software described therein, is provided as a license and may only be used or reproduced in accordance with the licensing agreement. The contents of this document, as well as the associated software, is subject to change without prior notice. Nero AG rejects any responsibility for the correctness of the contents of this document and rejects any claims that transcend the clauses of the guarantee agreement.

This document and all of its contents are protected by copyright and are the property of Nero AG. All rights reserved. In addition, this document contains material that is protected by internationally valid copyright. This document may not be reproduced, transmitted, or transcribed in whole or in part without the express written permission of Nero AG.

Please keep in mind that existing graphics, pictures, videos, music titles or other materials that you may wish to insert or transcribe into projects may be protected by copyright. The unauthorized use of this type of material in your projects may violate the rights of the owner of the copyright. Make sure that you obtain all necessary authorizations from the owner of the copyright.

Unless you own the copyright, have permission from the copyright owner or your actions fall under the "fair use" provisions of copyright law, you may be violating national or international copyright laws. The transcribing, re-formation, modification or publication of copyright-protected material may lead to claims for damages and the enforcement of other legal measures against you. If you are unsure of your rights, you should contact your legal advisor.

Nero MediaHome requires technologies developed by third party manufacturers, some of which are contained in Nero MediaHome as demo versions. These applications can be activated online free of charge or by sending an activation fax to have unlimited use of the version. Only the the data necessary for activation of technology licensed from third parties will be transmitted. For unlimited use of Nero MediaHome, it is therefore necessary to have an Internet connection or a fax machine. Copyright © 2006 - 2008 Nero AG and its licensors. All rights reserved.

Nero, the Nero logo, Nero Digital, Nero Essentials, Nero Express, Nero ImageDrive, Nero LiquidTV, Nero MediaHome, Nero PhotoSnap, Nero Recode, Nero RescueAgent, Nero ShowTime, Nero SecurDisc, Nero StartSmart, Nero Vision, InCD, Move it, and UltraBuffer are trademarks or protected trademarks of Nero AG.

Adobe, Acrobat, Acrobat Reader and Premiere are trademarks or protected trademarks of Adobe Systems, Incorporated. AMD Athlon, AMD Opteron, AMD Sempron, AMD Turion, ATI Catalyst and ATI Radeon are trademarks or registered trademarks of

Advanced Micro Devices, Inc.

ATSC is a trademark of the Advanced Television Committee.

ICQ is a registered trademark of AOL, LLC.

Apple, iPhoto, iPod, iTunes, iPhone, FireWire, and Mac are brands or registered trade names of Apple, Inc.

ARM is a registered trademark of ARM, Ltd. AudibleReady is a registered trademark of Audible, Inc.

BenQ is a trademark of the BenQ Corporation.

Blu-ray Disc is a brand of Blu-ray Disc Association.

CyberLink is a registered trademark of CyberLink Corp.

DLNA is a registered trademark of Digital Living Network Alliance.

DivX and DivX Certified are registered trademarks of DivX, Inc.

Dolby, Pro Logic and the double-D symbol are brands or registered trademarks of Dolby Laboratories, Inc.

DTS and DTS Digital Surround are trademarks or registered trademarks of DTS, Inc.

DVB is a registered trademark of the DVB Project.

Freescale is a trademark of Freescale Semiconductor, Inc. Google and YouTube are trademarks of Google, Inc.

WinTV is a registered trademark of Hauppauge Computer Works, Inc.

Intel, Pentium and Core are trademarks or registered trademarks of Intel Corporation.

Linux is a registered trademark of Linus Torvalds.

Memorex is a registered trademark of Memorex Products, Inc.

ActiveX, ActiveSync, DirectX, DirectShow, Internet Explorer, Microsoft, HDI, MSN, Outlook, Windows, Windows Mobile, Windows NT, Windows Server, Windows Vista, Windows Media, Xbox, Xbox 360, the Windows Vista start button and the Windows logo are trademarks or registered trademarks of Microsoft Corporation. My Space is a trademark of MySpace, Inc.

NVIDIA, GeForce and ForceWare are brands or registered trademarks of NVIDIA Corporation.

Nokia is a registered trademark of Nokia Corporation.

CompactFlash is a registered trademark of SanDisk Corporation.

Sony, Memory Stick, PlayStation, PLAYSTATION and PSP are brands or registered trademarks of Sony Corporation.

HDV is a trademark of Sony Corporation and Victor Company of Japan, Limited (JVC).

UPnP is a registered trademark of the UPnP Implementers Corporation.

Labelflash is a registered trademark of Yamaha Corporation.

The trademarks mentioned here are named for information purposes only. All trade names and trademarks are the property of their respective owners.

Nero AG, Im Stoeckmaedle 13-15, D-76307 Karlsbad, Germany

Table of contents

# **Table of contents**

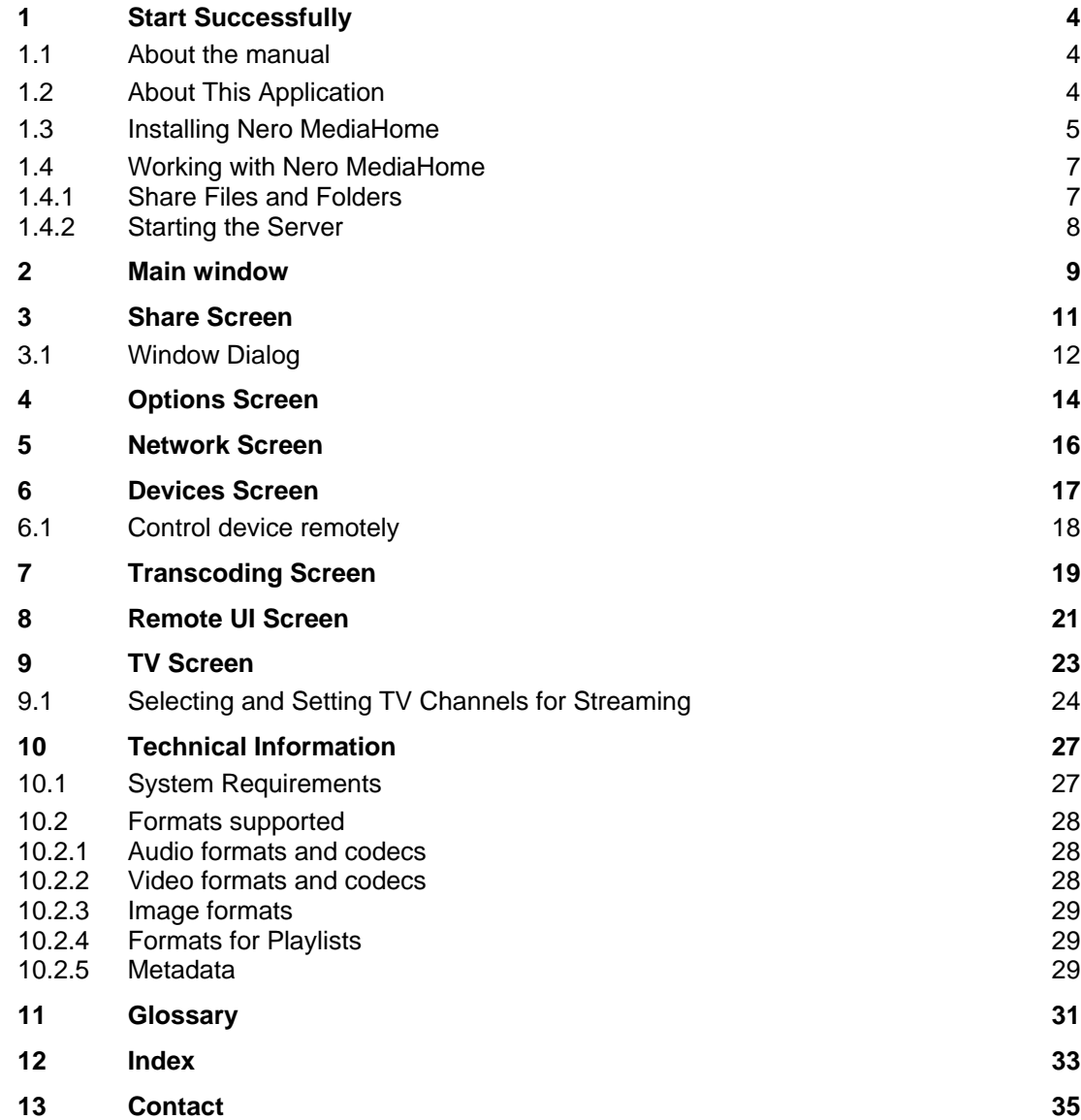

# **1 Start Successfully**

#### <span id="page-3-1"></span><span id="page-3-0"></span>**1.1 About the manual**

This manual is intended for all users who want to learn how to use Nero MediaHome. It is process-based and explains how to achieve a specific objective on a step-by-step basis.

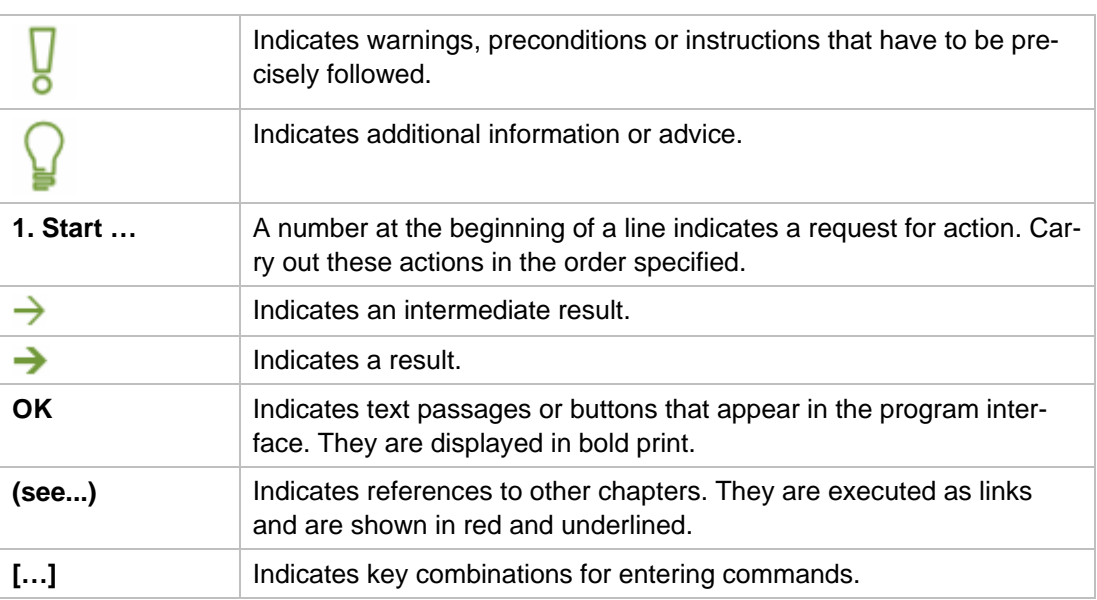

In order to make best use of this documentation, please note the following conventions:

# <span id="page-3-2"></span>**1.2 About This Application**

Nero MediaHome is a certified [UPnP](#page-31-0) (Universal Plug and Play) AV (Audio/Video) [media ser](#page-30-1)[ver](#page-30-1) which automatically recognizes UPnP devices within a network.

Using Nero MediaHome you can share media files (audio, picture, and video files). This means that all users in the local network have access to the files. Players that are compatible with the UPnP standard can use, play and display shared media files. Television channels and radio stations as well as Internet services (web TV, web radio, audio/video/image casts) can also be transmitted.

Thanks to Nero MediaHome, your PC can link up to other consumer electronics devices (e.g. television sets) to create a unified media center. This gives you the option of viewing transmitted television programs via Nero MediaHome on two players simultaneously. Nero MediaHome automatically supplies the files in the appropriate format for the player in question. [Transcoding](#page-31-1) is performed in real time.

# <span id="page-4-0"></span>**1.3 Installing Nero MediaHome**

An installation wizard will walk you through the quick and uncomplicated installation process. To install Nero MediaHome, proceed as follows:

- 1. Close all Microsoft Windows programs and exit any anti-virus software that may be running.
- 2. Start the installation process with a double click on the downloaded installation file.
	- $\rightarrow$  The files are automatically unzipped and stored on drive C in a temporary folder from which they are automatically deleted once they have been used.
	- $\rightarrow$  The installation is prepared and the installation wizard appears.
- 3. Click the **Next** button.
	- → The **Installation of Nero Ask Toolbar** screen is displayed.
- 4. If you want to use the Ask Toolbar, please read the licensing agreement carefully and select the first option button.

If you do not want to use the Ask Toolbar, activate the second option button.

- 5. Click the **Next** button.
	- → The License Conditions (EULA) screen is displayed.
- agree to the terms of the agreement. Installation is not possible without this agreement. 6. Please read the license agreement carefully and select the appropriate check box if you
- 7. Click the **Next** button.
	- → The **Personalize Your Nero MediaHome** screen is displayed.
- 8. Enter your name and serial number in the input fields. Corporate customer should also include their company's name.

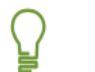

the download version you will have received the serial number per e-mail. The serial number can be found on the back of the disc jacket. If you are using

- 9. Click the **Next** button.
	- The **Select Installation Type** screen is displayed.

Here it is possible to choose between **Default**, meaning standard installation, or **User Defined** installation. In the user-defined installation you can determine the languages and choose the installation path.

- 10. Enter the desired installation type and click the **Next** button.
	- $\rightarrow$  If you choose default installation, the Optional Settings screen is displayed. If you choose custom installation, the **User-defined Installation** screen is displayed.
- 11. If you have chosen the user-defined installation:
	- **1.** Select the desired folder and click the **OK** button.
	- **2.** Click the **Next** button.
		- $\rightarrow$  The **Select Application Language** screen is displayed.
	- **3.** Select the check boxes for the languages you wish to install and click the **Next** button.
		- $\rightarrow$  The next screen is displayed.
	- 4. If you wish to define the installation folder, click the **Change** button.

Start Successfully

- $\rightarrow$  The **Browse Folder** window is displayed.
- The **Optional Settings** screen is displayed.

to be installed, the screen will display **Uninstallation of the Products Required**. It is recommended that these applications be removed before proceed-If applications are found on your computer that could conflict with the software ing with the installation.

screen is displayed. Select the components that need to be downloaded and Nero MediaHome checks the availability of required components, such as DirectX on your PC. If applications are missing, then the **Missing Components** installed.

- 12. If you want to adapt optional settings, select or clear the desired check boxes.
- 13. Click the **Next** button.

**→** The **Ready to Start Installation Process** screen is displayed.

- 14. Click the **Next** button.
	- $\rightarrow$  The installation process is started. Nero MediaHome is installed in the selected folder, and a progress bar informs you of the progress of the installation process.
- 15. Click the **Next** button.
	- → The **Help Us to Improve Our Software** screen is displayed. In order to offer a better service, Nero is collecting anonymous data to determine which features are used and what problems, if any, occur.
- 16. If you want to take part in the anonymous collection of data, select the check box and click the **Next** button.
	- $\rightarrow$  The final screen of the installation wizard is displayed.
- 17. Click the **Exit** button.
	- $\rightarrow$  The installation wizard closes.
	- $\rightarrow$  You have now installed Nero MediaHome. The Nero MediaHome link is now available on the computer's desktop.

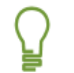

#### **Nero ControlCenter**

The Nero MediaHome application is installed with Nero ControlCenter.

With Nero ControlCenter, you can determine whether new updates are available for your Nero products and can download them if required. In addition, you can select an installed language and enter or remove serial numbers. You can find further information in the Nero ControlCenter manual.

#### **See also:**

- [Working with Nero MediaHome](#page-6-2)  $\rightarrow$  7
- $\triangleq$  [Main window](#page-8-1)  $\rightarrow$  9

#### <span id="page-6-2"></span><span id="page-6-0"></span>**1.4 Working with Nero MediaHome**

In order to use Nero MediaHome you must share folders with media files and start the [server](#page-30-1). Then [clients](#page-30-2) can access the server and use Nero MediaHome.

As there is no shared folder in your share list yet immediately after the installation, Nero MediaHome will greet you upon initial startup with the **Shared Folders** window. By clicking **Yes**, you can make your personal music, videos and pictures available. Nero MediaHome indexes the files.

By sharing your files over the network you enable everybody throughout the LAN (local area network) to browse and download your shared media files. Please take care not to share any private or confidential files!

Changes to the settings of the first shares can naturally be carried out at any time in the **Share** screen. In addition, all further sharing can be undertaken here as well as starting of the Server.

In the default settings, when restarting the computer, both the Nero MediaHome and the active Server are restarted. The application becomes available via the icon in the system tray. A double click opens Nero MediaHome in the **Status** screen.

If you have not activated these default settings or you wish to deactivate them, then the corresponding check boxes are available in the **Options** screen.

#### **See also:**

Π

- $\triangle$  [Share Files and Folders](#page-6-1)  $\rightarrow$  7
- $\triangle$  [Starting the Server](#page-7-0)  $\rightarrow$  8
- $\triangleq$  [Main window](#page-8-0)  $\rightarrow$  9

#### <span id="page-6-1"></span>**1.4.1 Share Files and Folders**

To share audio, video and picture files, proceed as follows:

- 1. Click the **Share** menu icon in the main window.
	- → The **Share** screen is displayed.
- 2. Open the **Local Folders** tab.
- 3. Click the **Add Share** button.
	- **→** The **Browse Folder** window opens.
- 4. Mark the folder you wish to share and click the **OK** button.
	- $\rightarrow$  The folder is indexed and added to the list of shared folders, meaning that not only the files of the folder but also any existing subfolders are shared.
- **5.** To share more folders, repeat the last two steps.
- 6. If you want to adapt the transcoding settings, select the desired option in the Transcoding screen.
	- $\rightarrow$  You have shared the folder with audio, video and picture files. All playback devices and other PCs in the network can now list these files and play them back.

Start Successfully

#### **See also:**

- [Share Screen](#page-10-0) > 11
- [Transcoding Screen](#page-18-0) 
→ 19
- $\triangleq$  [Working with Nero MediaHome](#page-6-0)  $\rightarrow$  7

#### <span id="page-7-0"></span>**1.4.2 Starting the Server**

In order to use Nero MediaHome, you need to manually start the Server once.

To start the server, proceed as follows:

- 1. Click the **Start Server** button in the bottom area of the main window.
	- → The **Security Information** window opens.
- 2. Click the **OK** button.
	- → Nero MediaHome automatically configures the Windows firewall so that connections to the server are allowed.
	- → The Nero MediaHome server is started and the **Status** screen is displayed. The files currently being used by a client are shown here. The players found in the network are shown in the **Devices** screen.
	- $\rightarrow$  In the default setting each new start of the computer will also start Nero MediaHome and the active Server.

If you do not wish to use the automatic server start, clear the **Automatically Start Nero MediaHome When the Computer is Started** check box in the **Options** screen in the **Autostart and Tray Settings** area.

 $\rightarrow$  You have successfully started the server.

#### **See also:**

- [Options Screen](#page-13-1)→ 14
- $\triangleq$  [Working with Nero MediaHome](#page-6-0)  $\rightarrow$  7

# <span id="page-8-1"></span><span id="page-8-0"></span>**2 Main window**

The main window is the starting point for using Nero MediaHome. Menu icons are shown in the left area of the window. When one of the menu icons is clicked, the corresponding screen will open in the right hand area.

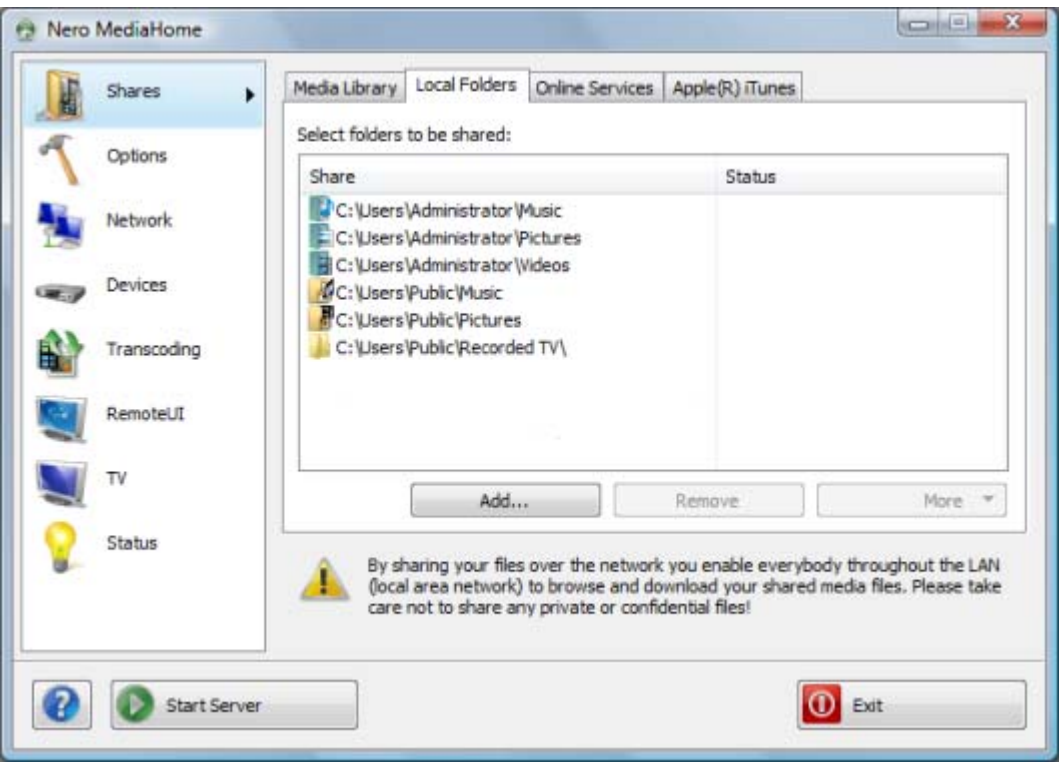

Main window

The following menu icons are available in the selection list in the left hand area:

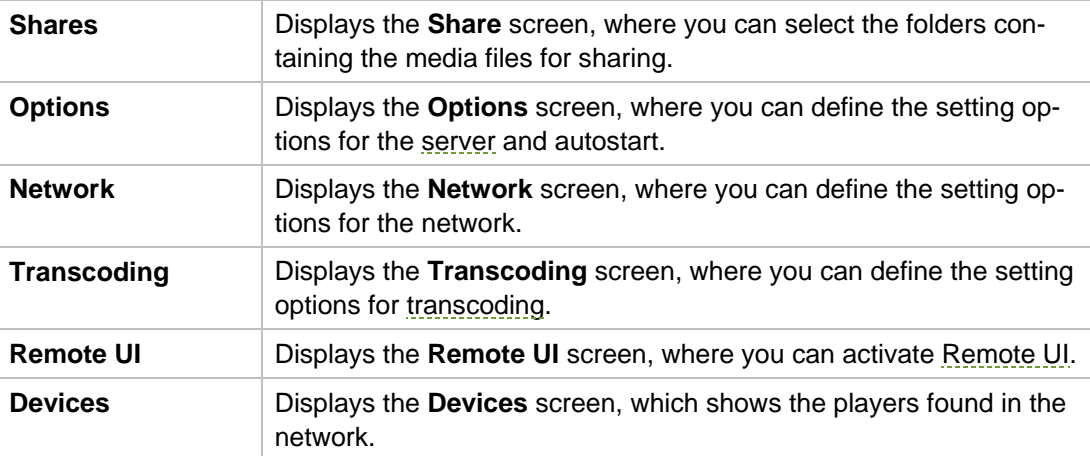

Main window

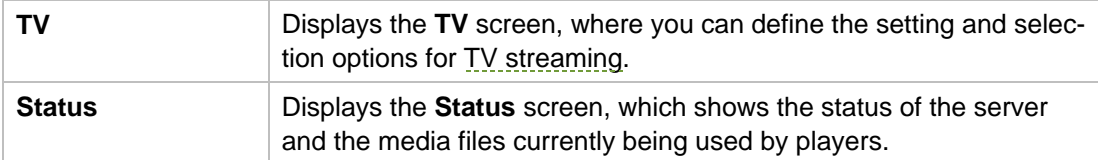

In addition, the following buttons are available in the main window:

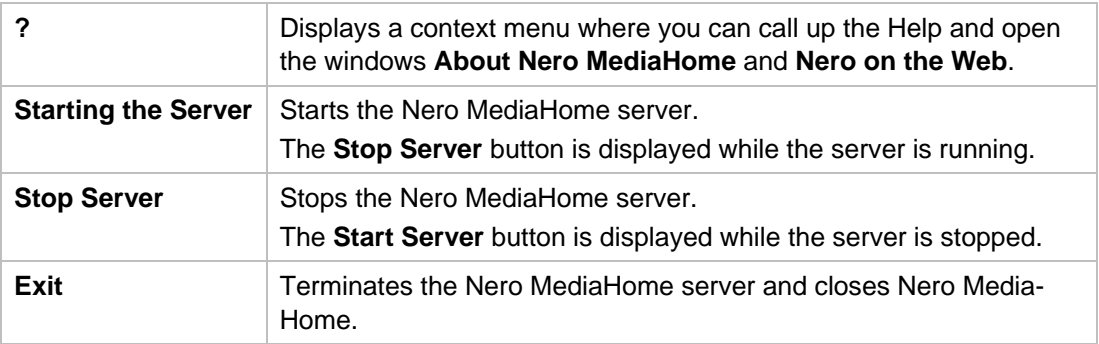

#### **See also:**

- $\triangleq$  [Share Screen](#page-10-0)  $\rightarrow$  11
- $\Box$  [Options Screen](#page-13-0)  $\rightarrow$  14
- [Network Screen](#page-15-0)→ 16
- **E** [Devices Screen](#page-16-0)→ 17
- [Transcoding Screen](#page-18-0)→ 19
- [Remote UI Screen](#page-20-0)→ 21
- $\equiv$  [TV Screen](#page-22-0)  $\rightarrow$  23
- $\triangleq$  [Working with Nero MediaHome](#page-6-0) $\rightarrow$  7

# <span id="page-10-0"></span>**3 Share Screen**

Available on the **Shared** screen are the **Media Library**, **Local Folders**, **Internet Services**, as well as the **Apple iTunes** tabs.

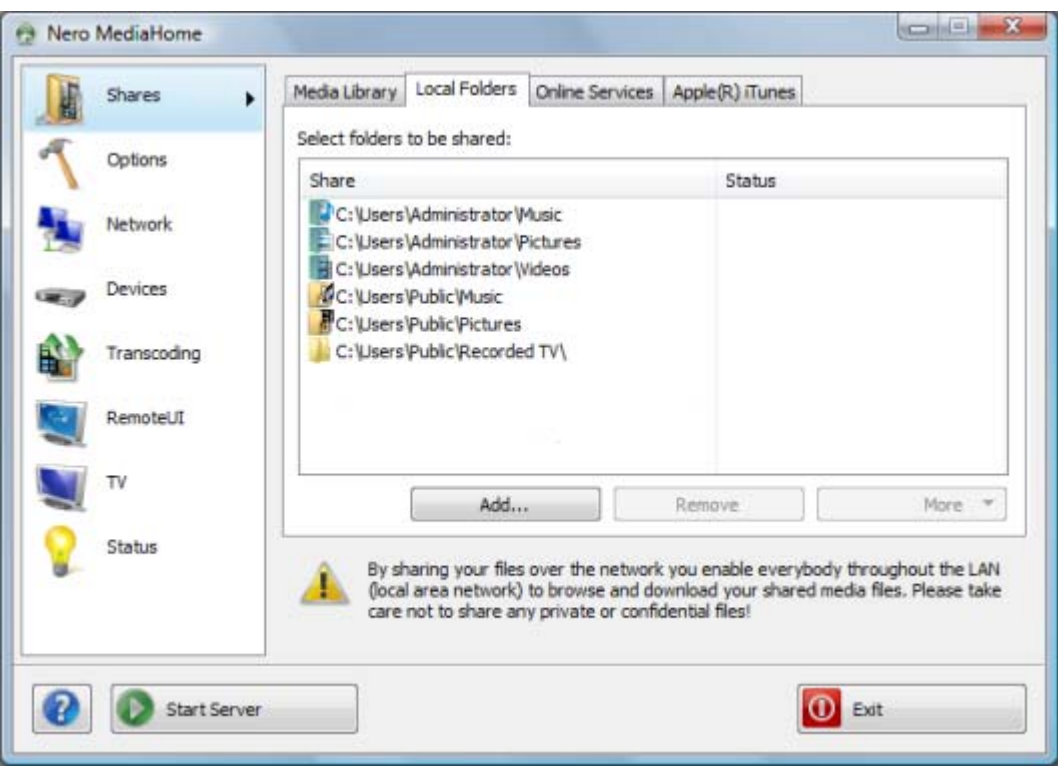

The **Media Library** tab gives an overview of the already installed files. Nero MediaHome arranges the files in a clear navigation tree such as video or photos. Here the files are further sorted into subcategories such as the music according to artists, album or genre. The same file, for instance, will be sorted both under the name of a well known artist such as Mozart as under the genre Classics

Audio, video and picture files can be defined for sharing on the **Local Folders** tab. In addition, you can see how many files have already been indexed and the status of the indexing process. Final sharing will take place with the [server start](#page-30-1). The following setting options are available:

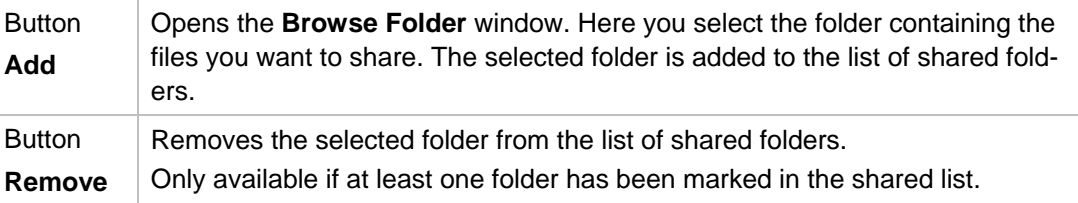

**Share** screen

Share Screen

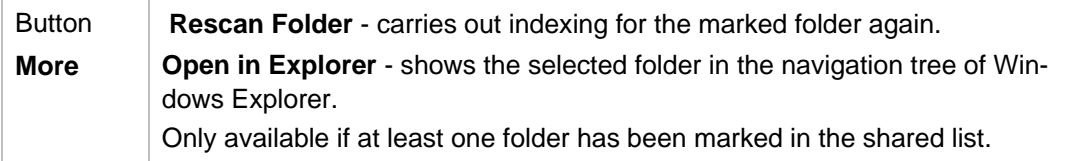

On the **Internet Services** tab it is possible to enter, save and update the URL (Uniform Resource Locator) of various media (web radio stations, web TV stations, [audio casts,](#page-30-4) video [casts](#page-31-3) and [image casts\)](#page-30-5).

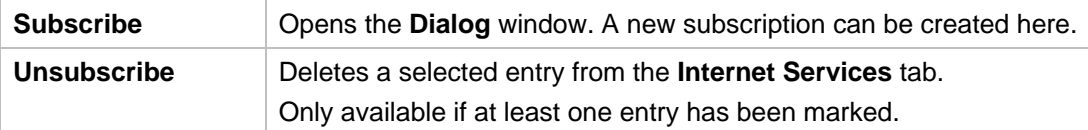

If you have Apple iTunes installed on your computer, you can import the Apple iTunes library into Nero MediaHome. The following buttons are available for this purposes on the **Apple iTunes** tab.

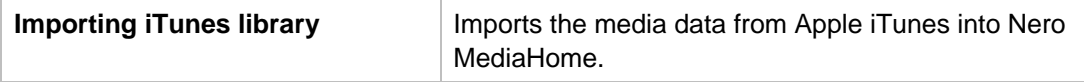

After importing the Apple iTunes library into Nero MediaHome, the files must still be indexed. Depending on the size of the library, this may take a while. The files are fully available to you only after the indexing is completed.

#### **See also:**

- $\triangleq$  [Window Dialog](#page-11-0)  $\rightarrow$  12
- $\equiv$  [Main window](#page-8-0)  $\rightarrow$  9

### <span id="page-11-0"></span>**3.1 Window Dialog**

In the **Dialog** window you can create a new entry for Internet Services.

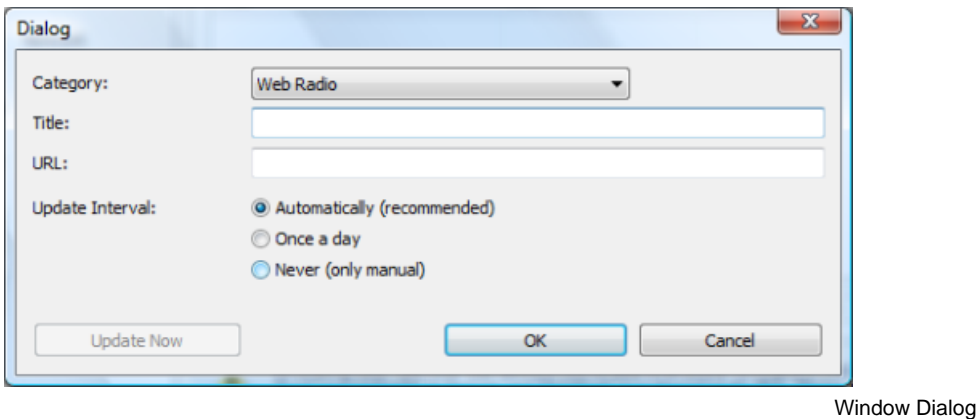

The following setting options are available:

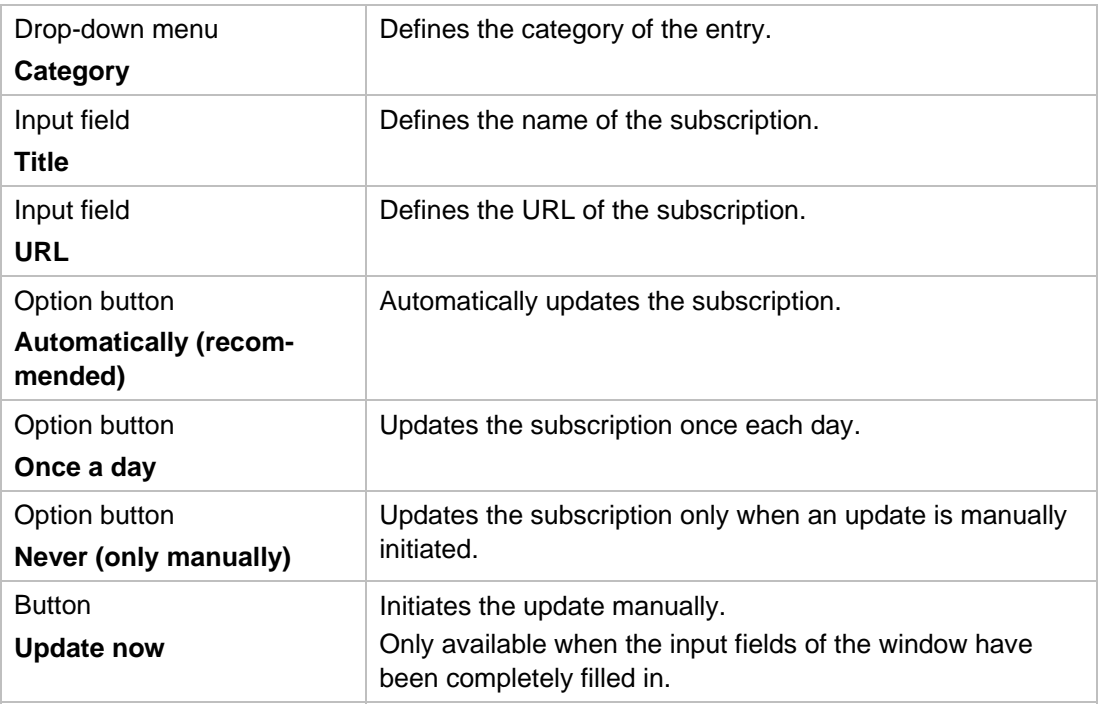

#### **See also:**

■ [Share Screen](#page-10-0) > 11

# <span id="page-13-1"></span><span id="page-13-0"></span>**4 Options Screen**

In the **Options** screen you can make [server](#page-30-1) and autostart settings.

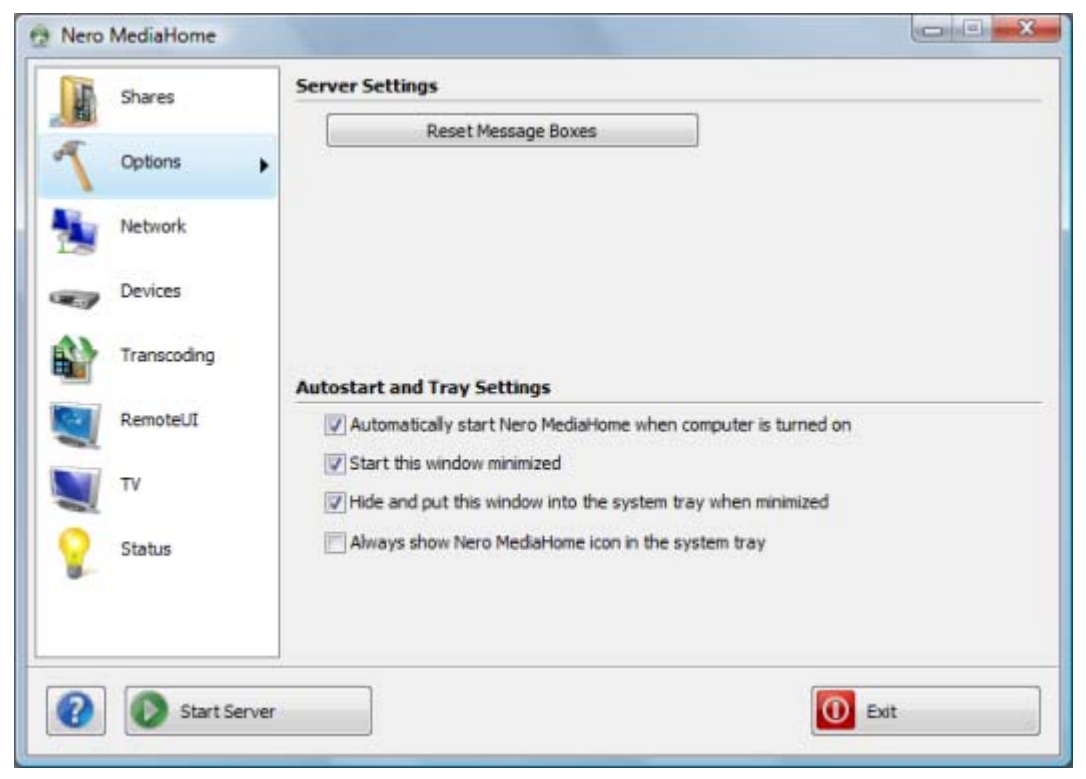

Options screen

The following setting options are available in the **Server Settings** area:

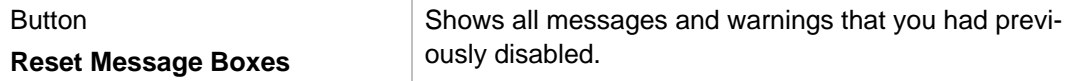

The following setting options are available in the **Autostart and Tray Settings** area:

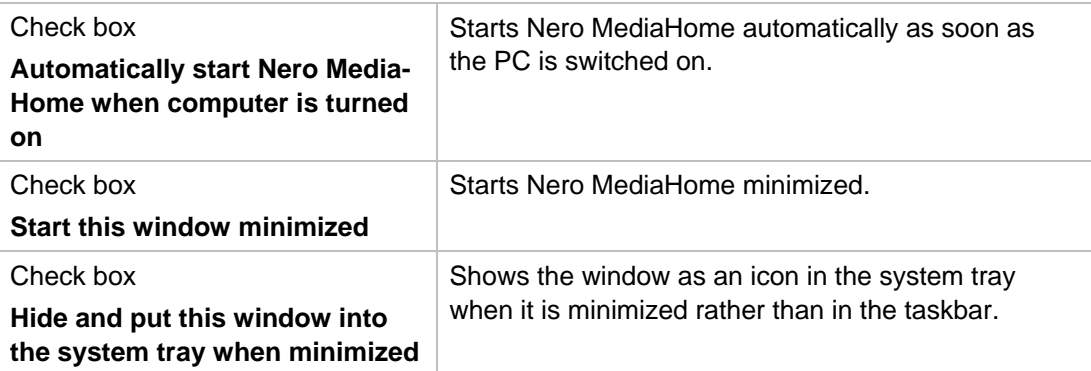

Options Screen

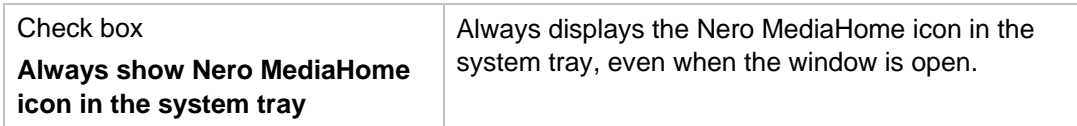

#### **See also:**

 $\triangleq$  [Main window](#page-8-0)  $\rightarrow$  9

# <span id="page-15-0"></span>**5 Network Screen**

In the **Network** screen you can define network settings.

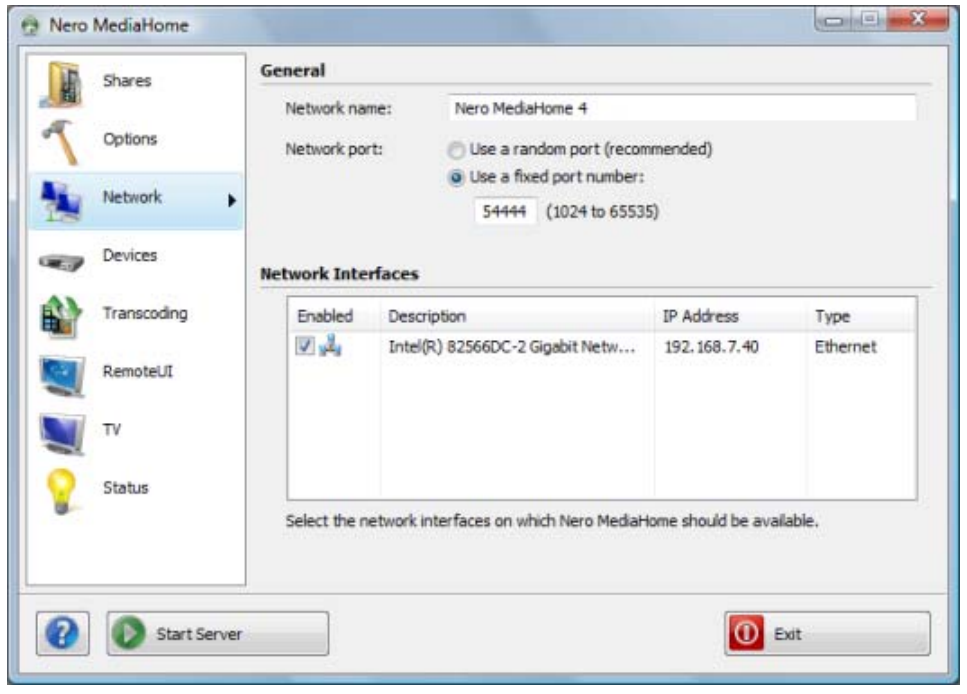

Network screen

The following setting options are available:

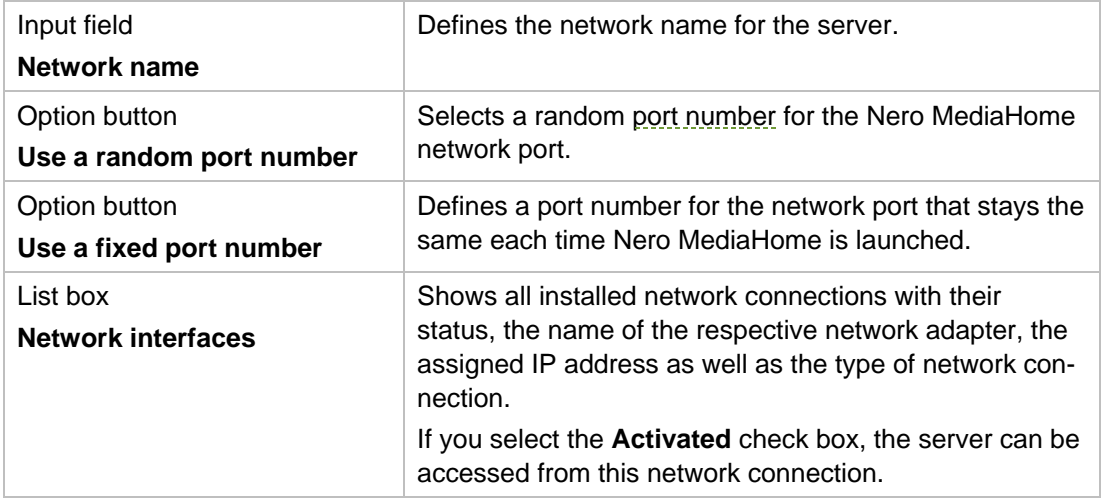

#### **See also:**

 $\triangleq$  [Main window](#page-8-0)  $\rightarrow$  9

# <span id="page-16-0"></span>**6 Devices Screen**

In the **Devices** screen you can define how players access the [server](#page-30-1) and even control them with the remote control.

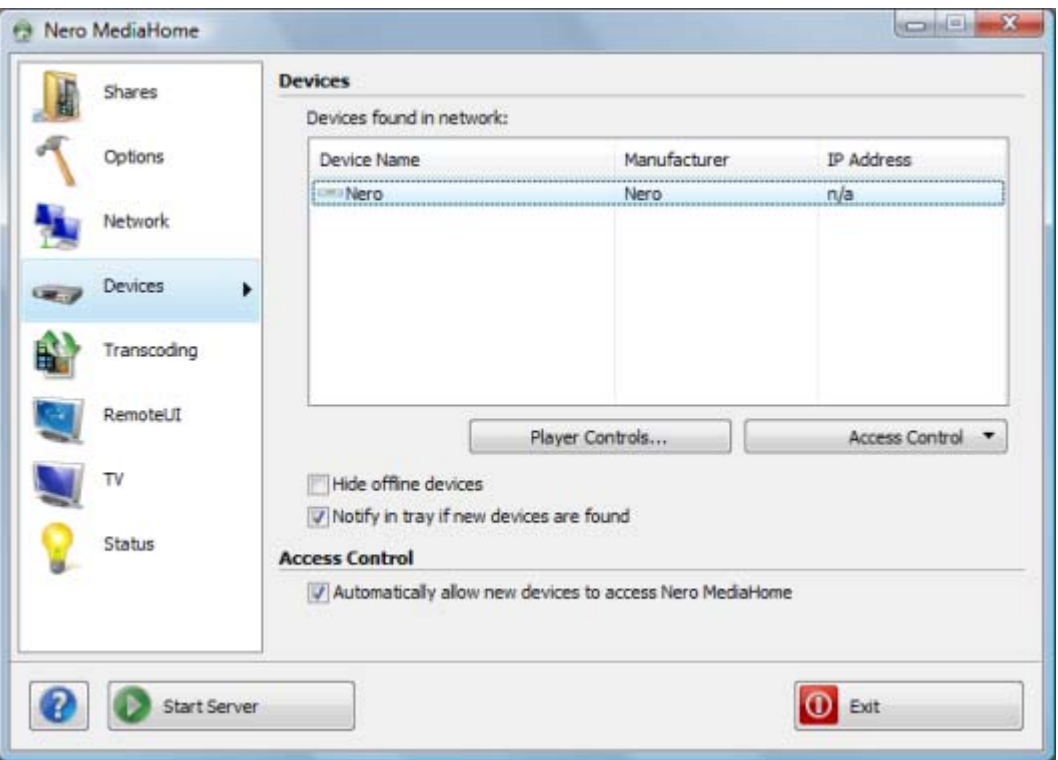

Devices screen

The following setting options are available:

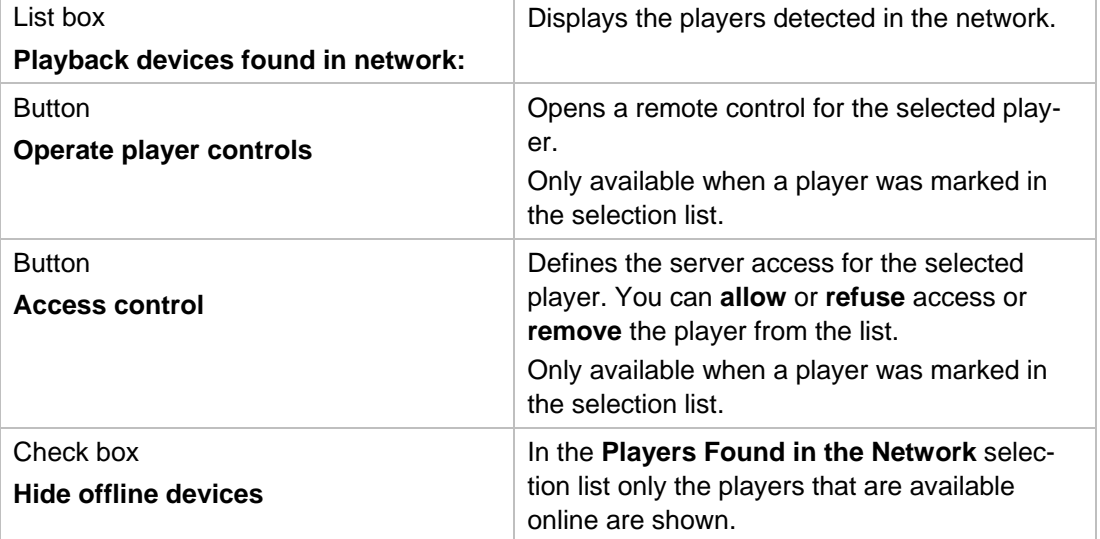

Devices Screen

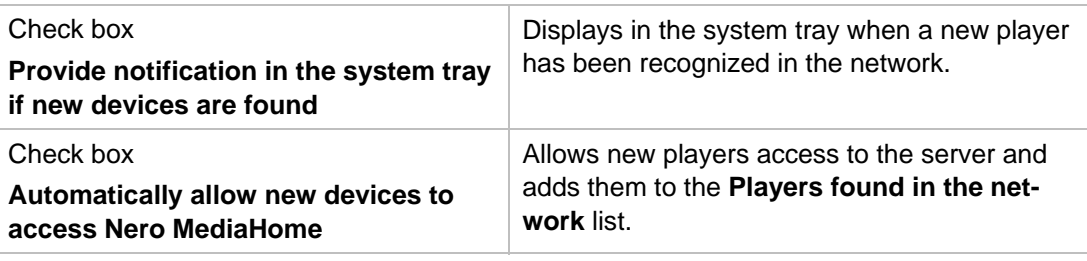

#### **See also:**

- $\Box$  [Control device remotely](#page-17-0)  $\rightarrow$  18
- $\triangleq$  [Main window](#page-8-0)  $\rightarrow$  9

# <span id="page-17-0"></span>**6.1 Control device remotely**

With the Player Control you can remote control players that have been found in the network. UPnP capable DMR devices are supported.

To remotely control a player, proceed as follows:

1. Mark the desired device in the **Players found in the network** selection list.

#### 2. Click the **Operate Player** button.

→ The remote control is opened. The status message and the status of the **Browse** button (enabled/disabled) tell you whether the device is ready.

A remote control has the name of the selected device. You can have any number of player controls open at the same time.

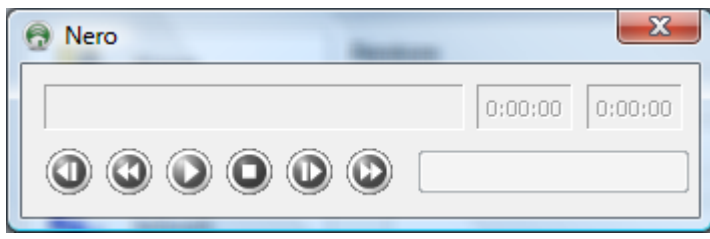

Remote control

- 3. Click the **Browse** button and select an audio or video file, depending on the device. You can also drag & drop audio and video files to the remote control.
	- → The selected device plays the selected file. Nero MediaHome [transcodes](#page-31-1) the file automatically to the appropriate playback format. You can use the control buttons to control playback, e.g. to play the next selected file.

#### **See also:**

 $\Box$  [Devices Screen](#page-16-0)  $\rightarrow$  17

# <span id="page-18-0"></span>**7 Transcoding Screen**

In the Transcoding screen you can define [transcoding settings](#page-31-1) for audio, video, and picture files in the **Transcoding Audio, Video and Picture Files** areas.

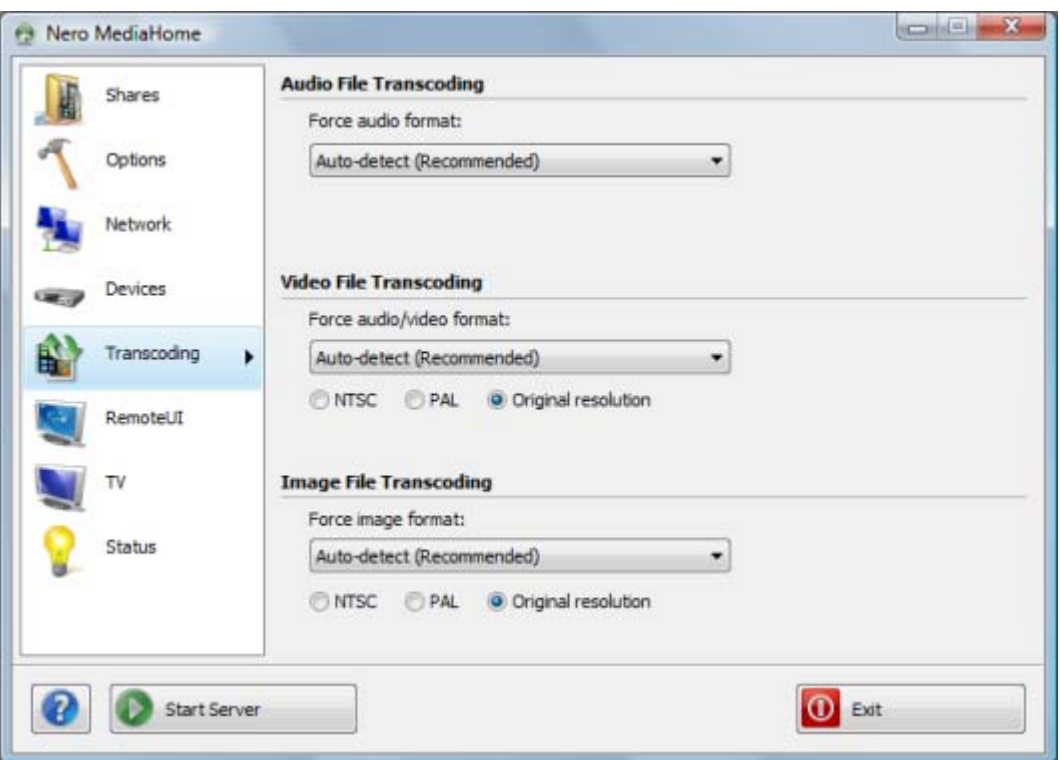

Other than the entries for the relevant formats, the following entries are available in the dropdown menus for the **Transcoding Audio, Video and Picture Files** areas:

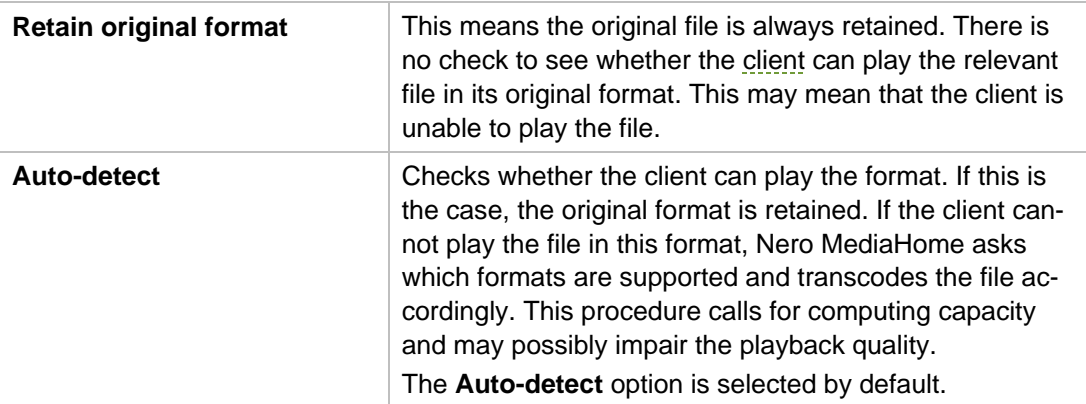

Transcoding screen

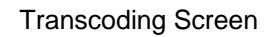

The following option buttons are available in the **Transcoding of Video Files** and **Transcoding of Picture Files** areas:

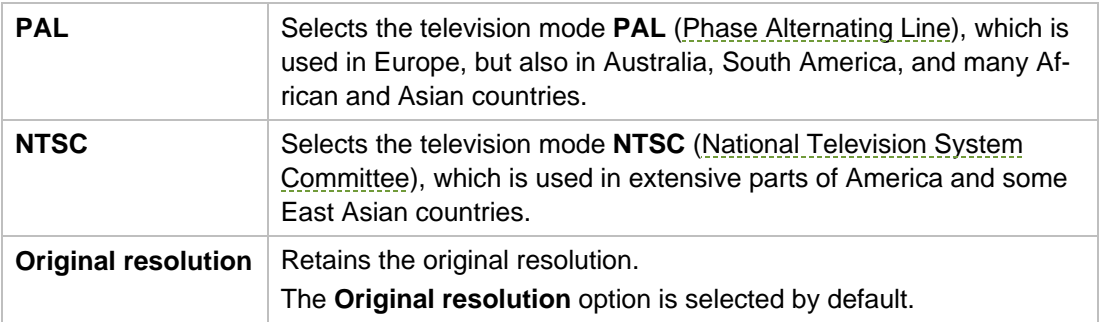

#### **See also:**

 $\triangleq$  [Main window](#page-8-0)  $\rightarrow$  9

# <span id="page-20-0"></span>**8 Remote UI Screen**

In the [Remote UI](#page-30-3) screen you can enable Remote UI and have the available Remote UI plug-ins displayed. Remote UI is an open [UPnP](#page-31-0) standard that makes it possible to display a graphic interface on devices. With Remote UI you can use applications such as the included Sudoku game on your television and thereby expand the capabilities of your television. You can also program applications yourself for Remote UI; basic programming knowledge in JScript is sufficient. The application must be in the Nero MediaHome folder to be detected by Nero MediaHome.

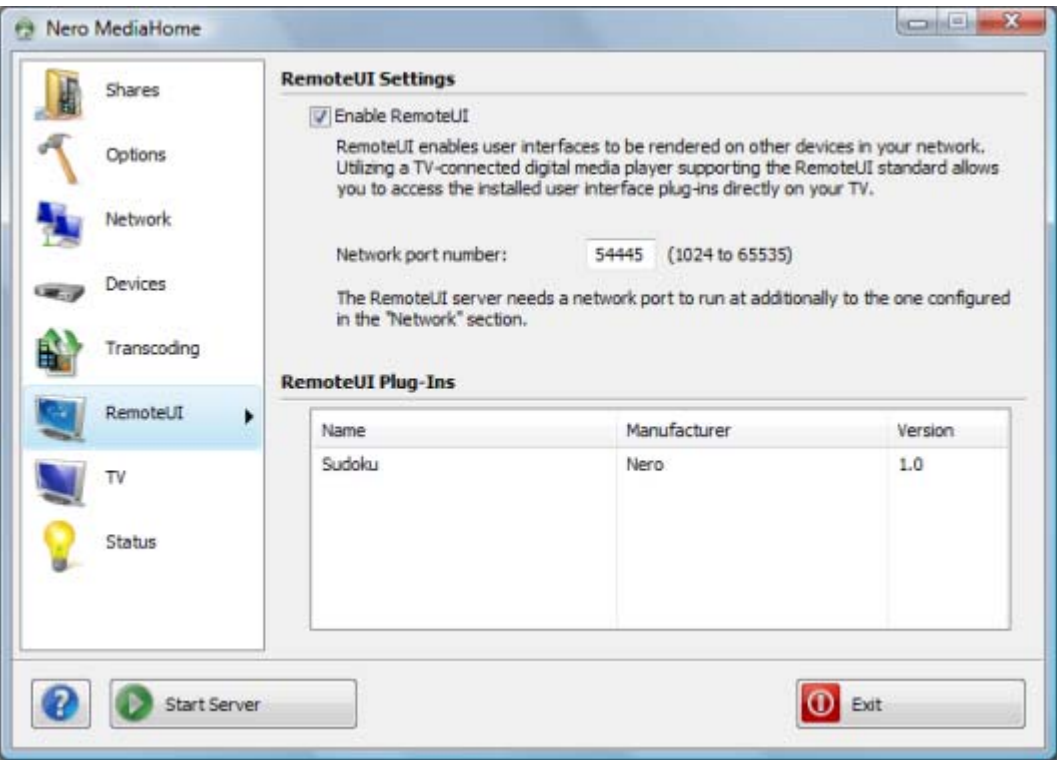

Remote UI screen

The following setting options are available:

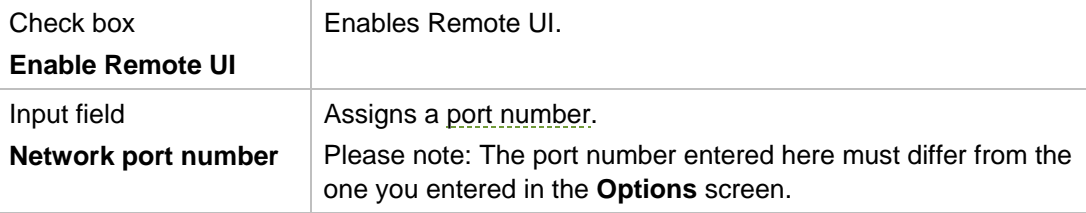

Remote UI Screen

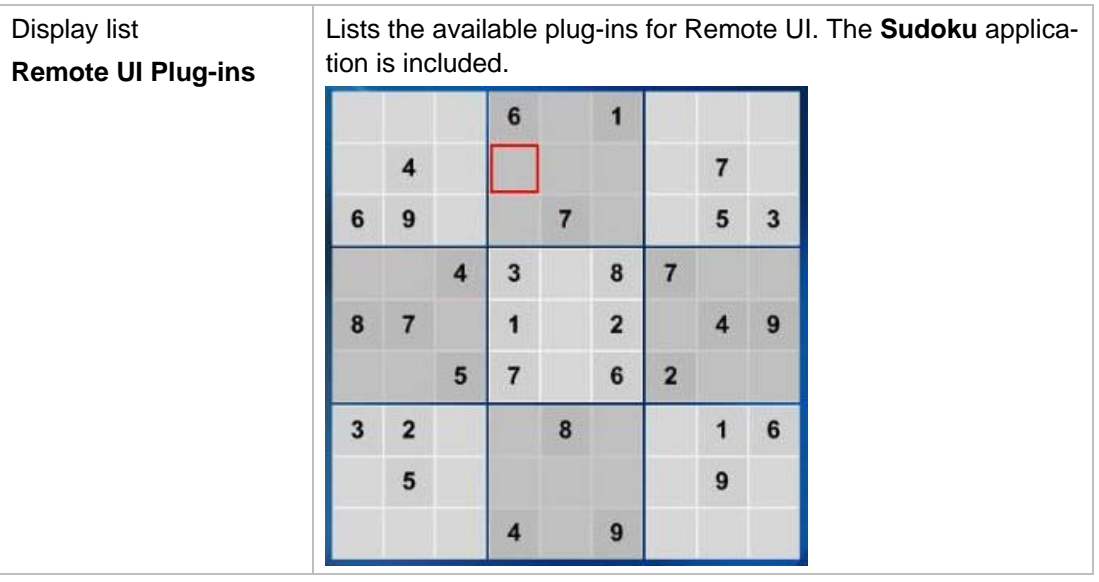

# <span id="page-22-1"></span><span id="page-22-0"></span>**9 TV Screen**

In the TV screen you can make settings for [TV streaming.](#page-31-2)

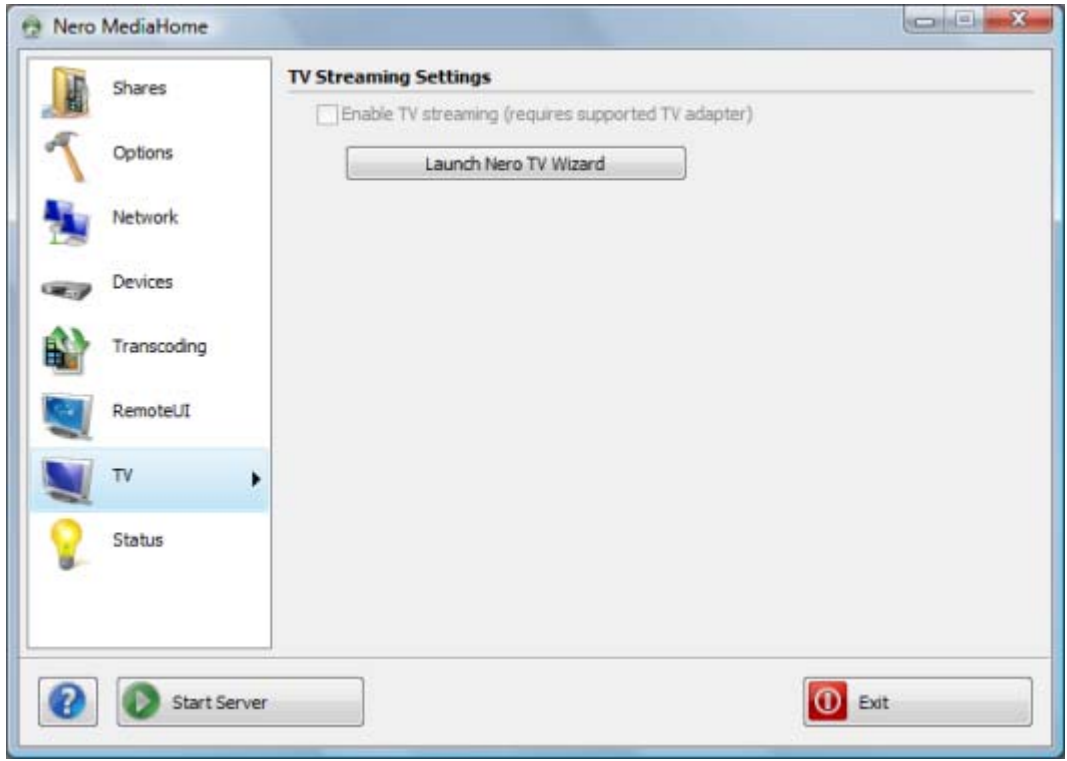

TV screen

The following setting options are available:

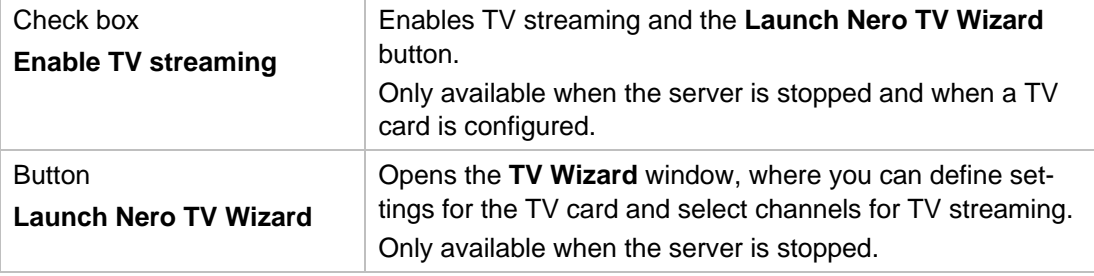

#### **See also:**

- [Selecting and Setting TV Channels for Streaming](#page-23-0) > 24
- $\triangleq$  [Main window](#page-8-0)  $\rightarrow$  9

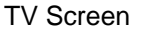

# <span id="page-23-0"></span>**9.1 Selecting and Setting TV Channels for Streaming**

The following requirements have to be fulfilled:

- **The [server](#page-30-1) is stopped.**
- A supported TV card is connected to and installed on your computer.

Using Nero MediaHome you can choose and set TV channels for [streaming](#page-31-2). To do this, proceed as follows:

- 1. Click the **TV** menu icon.
	- $\rightarrow$  The **TV** screen is displayed.
- 2. Click the **Launch Nero TV Wizard** button.
	- **→** The **TV Wizard** window is opened with the **Device Selection** screen.
- 3. Select the entry for your TV card in the **Video Device** drop-down menu.
- 4. If your TV card has several video inputs, select the entry you want in the **Video Input** dropdown menu.
- 5. Select the entry for the audio device in the Audio Device drop-down menu. In most cases, the correct entry is **Use audio from video device**.
- 6. If your TV card has several audio inputs, choose the entry you want in the Audio Input dropdown menu.
- 7. Select the recording profile you want in the Recording Quality drop-down menu.
- 8. If you want to change the path where recordings are stored:
	- **1.** Click the **...** button.
		- $\rightarrow$  The **Browse Folder** dialog box is opened.
	- **2.** Select the required folder and click the **OK** button.
		- $\rightarrow$  The dialog box is closed and the chosen path is accepted.
- 9. Click the **Next** button.
	- → The **TV Channel Search** screen is displayed.
- **10.** In the **Select Country** drop-down menu, select the country you are in at the moment.
- 11. Click the **Start Search** button to find TV channels.
	- $\rightarrow$  The search is started. You can follow the progress of the search in the Search Status area based on the progress bar. The number of channels found is shown in the Search Status area.
- 12. When the channel search is finished, click the **Next** button.
	- The TV Channel Edit screen is displayed. The channels found are shown in the selection lists on the TV Channels and Radio Channels tabs.
- 13. If you want to rename a channel:
	- **1.** Highlight the channel you want in the selection list.
	- **2.** Click the **Rename** button.

TV Screen

- → The **Rename Channel** dialog box is opened.
- 3. Enter the required name in the input field and click the OK button.
	- $\rightarrow$  The dialog box is closed. The relevant channel is renamed.
- 14. To remove a channel:
	- **1.** Select the desired channel.
	- **2.** Click the **Remove** button.
		- $\rightarrow$  The channel is removed from the selection list.
- 15. To change the position of a channel:
	- **1.** Select the desired channel.
	- **2.** Click the Up or Down button.
		- $\rightarrow$  The channel changes its position accordingly.
- 16. Click the **Next** button.
	- Channel groups are useful for managing TV channels. For example, you can group all sports stations into one channel group "Sport". → The **Manage TV Channel Groups** screen is displayed.
- 17. If you want to manage TV channel groups, click the TV Channel Groups tab.
- **18.** If you want to create a new channel group:
	- **1.** Click the **Add** button.
		- $\rightarrow$  The **Add Group** dialog box is opened.
	- **2.** Enter the required name in the input field and click the OK button.
		- $\rightarrow$  The dialog box is closed and the group is added to the selection list.
- 19. To change the position of a channel group:
	- **1.** Select the desired channel group.
	- **2.** Click the **Up** or **Down** button.
		- $\rightarrow$  The channel group changes its position accordingly.
- 20. If you want to view and manage TV channels, click the **TV Channels in Groups** tab.
	- The Available Channels selection list shows the channels that have not yet been allocated to a group.
- 21. Select the entry for the group to which you want to add channels or from which you want to delete channels in the **Change Groups** menu.
- 22. Select the channels you want to add to the group from the Available Channels selection list.
- 23. Click the **>>** button.
- 24. Repeat the last three steps for each group to be allocated channels.
- 25. To change the position of a channel:
	- **1.** Select the relevant channel in the **Modify your groups** area.
	- **2.** Click the Up or Down button.
		- $\rightarrow$  The channel changes its position accordingly.
- 26. To delete a channel from the group:

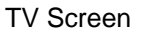

- 1. Select the relevant channel in the **Modify your groups** area.
- **2.** Click the **<<** button.
	- $\rightarrow$  The channel is removed from the group and moved to the **Available Channels** selection list.
- 27. Click the **Finish** button.
	- → The information is saved. The TV screen is displayed.
- 28. Select the **Enable TV streaming** check box.
	- → You have defined the TV settings and selected TV channels for streaming. Suitable players can receive the TV channels from the server and play them.

#### **See also:**

 $\Box$  [TV Screen](#page-22-1)  $\rightarrow$  23

# **10 Technical Information**

#### <span id="page-26-1"></span><span id="page-26-0"></span>**10.1 System Requirements**

- Windows XP (SP2 or higher), Windows Server 2003 (SP2005 or higher), Windows XP Media Center Edition 2 or higher, Windows Vista
- Windows Vista x64 (the product functions in the x86 emulator that makes it possible to carry out 32-bit applications)
- DirectX 9.0c Revision 30 (August 2006) or higher
- **Windows Internet Explorer 6.0 or higher**
- 1.2 GHz Intel Pentium III processor, AMD Sempron 2200+ or equivalent
- **Minimum 256 MB RAM**
- 200 MB hard drive space for standard installation.
- Graphics card with at least 32 MB video memory and a minimum resolution of 800 x 600 pixels and 16-bit color settings. However, we recommend 24-bit or 32-bit for true color.
- Network environment with 100 Mbit/sec Ethernet, WLAN (IEEE 802.11g) or faster.
- $\blacksquare$  To install Nero MediaHome you need administrator rights for all operating systems.

System Requirements

■ Supported UPnP devices for streaming from the Nero MediaHome server.

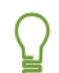

A list of the certified UPnP devices can be found in http://www.upnp ic.org/certification/default.asp#devices.

■ Analog or digital TV card (DVB-T, DVB-S, DVB-C, and ATSC) that complies with the BDA driver standard

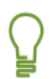

For supported cards see www.nero.com

**Broadband Internet connection (e.g. with DSL-1000 or higher speed) for registering, for** updatin g of Nero MediaHome, the help file and other features. This activation is free of charge. The costs for the Internet connection are carried by the user.

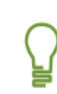

We recommend that you install the latest WHQL-certified drivers. WHQL stands for Windows Hardware Quality Labs and means that the device driver certified by Microsoft is compatible with Microsoft Windows and the relevant hardware.

# <span id="page-27-1"></span><span id="page-27-0"></span>**10.2 Formats supported**

#### **10.2.1 Audio formats and codecs**

The following formats can be played and transcoded on the fly in the transmission if they are not supported by the target device (streaming & transcoding):

- Audio Interchange File Format (AIFF, AIF)
- Moving Picture Experts Group-1 Audio Layer 1 (MP1)
- Moving Picture Experts Group-1 Audio Layer 2 (MP2)
- Moving Picture Experts Group-1 Audio Layer 3 (MP3)
- Moving Picture Experts Group 1 Audio Layer 1/2/3 (MPA)
- Nero Digital (MP4)
- Dolby Digital (AC3)
- Advanced Audio Coding (AAC, M4A, MP4)
- Recource Interchange File Format WAVE (WAV, WAVE)
- **Windows Media Audio (WMA)**
- OGG Vorbis (OGG, OGM)
- **E** Linear Pulse Code Modulation (LPCM, PCM, L16)

The following formats can only be played (streaming):

- Audible Audiobook (AA)
- Atrac3 (AT3P)
- Sun Audio Format (AU, SND)
- Digital Theater System (DTS)
- **ID** Musical Instrumental Digital Interface (MIDI, MID)
- Real Audio (RA)
- **X-Twinvq (VQF, VQL)**
- Adaptive Multirate Codec (AMR)
- Adaptive Multirate Wide Band (AWB)

#### <span id="page-27-2"></span>**10.2.2 Video formats and codecs**

The following formats can be played and transcoded on the fly in the transmission if they are not supported by the target device (streaming & transcoding):

- 3rd Generation Partnership Project (3GP)
- Audio Video Interleave (AVI)
- Digital Video Express (DIVX)
- Advanced Streaming Format (ASF)
- Digital Video (DV)
- Moving Picture Experts Group-2 (MPEG, MPG, MPE, M1V, DAT, MPEG2, MPG2, M2V, PVA, MOD, TOD, VOB, MP2P, PS, MP2T, TS)
- H.263/H.264/ASP/AVC Video with AAC/HE-AAC Audio (MP4, M4P, MOV, QT)
- **Windows Media Video (WMV)**
- Microsoft Digital Video Recording (DVR-MS)
- Flash Video (FLV)
- Nero Digital (MP4)

The following formats can only be played (streaming):

- Motion Joint Photografic Expert Group (MJPG)
- OGG Vorbis (OGG, OGM)
- Real Media (RM)

#### <span id="page-28-0"></span>**10.2.3 Image formats**

- Bitmap (BMP)
- Graphics Interchange Format (GIF)
- **Joint Photografic Expert Group (JPEG, JPG, JPE)**
- **Portable Network Graphics (PNG)**
- Tagged Image File Format (TIFF, TIF)
- **Windows Media File (WMF)**

#### **10.2.4 Formats for Playlists**

- Moving Picture Experts Group Audio Layer 3 Uniform Resource Locator/MP3 URL (M3U)
- **Playlists File Format (PLS)**
- Rich Site Summary (RSS)

#### <span id="page-28-2"></span><span id="page-28-1"></span>**10.2.5 Metadata**

- Advanced Streaming Format (ASF)
- Audio Video Interleave (AVI)
- Moving Picture Experts Group-1 Audio Layer 3 (MP3)
- Nero Digital (MP4)
- OGG Vorbis (OGG, OGM)
- Recource Interchange File Format WAVE (WAV, WAVE)
- Windows Media Audio (WMA)
- Windows Media Video (WMV)
- **Joint Photografic Expert Group (JPEG, JPG, JPE)**
- **Portable Network Graphics (PNG)**

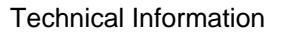

- Bitmap (BMP)
- Graphics Interchange Format (GIF)
- **Tagged Image File Format (TIFF, TIF)**
- Moving Picture Experts Group-1 Audio Layer 1 (MP1)
- **E** Moving Picture Experts Group-2 (MPEG)
- Moving Picture Experts Group-1 Audio Layer 3 (MP3)

# <span id="page-30-4"></span><span id="page-30-0"></span>**11 Glos sary**

#### **Audio Cast**

An audio cast is a series of audio contributions on the Internet that you can subscribe to using a news feed.

#### **Client**

A client is a computer, program or device that utilizes the services of a server in a network.

#### **Image Cast**

<span id="page-30-2"></span>An image cast is a series of pictures on the Internet that you can subscribe to using a news feed.

#### <span id="page-30-5"></span>**NTSC**

has fewer horizontal lines (525 lines). The national television system Committee Standard is a standard for video and TV in the USA and Japan. NTSC has more individual frames (29.97 frames per second) than PAL, but

#### <span id="page-30-8"></span>**PAL**

The Phase Alternation Line procedure is the TV standard applicable for Europe. PAL possesses 625 lines per screen and the film transmission speed is 25 pictures per second. These are transmitted in the so-called line-jump procedure where a picture with all the odd lines and then a picture with all the even lines are created. This corresponds to a half-picture frequency of 50 Hz.

#### <span id="page-30-7"></span>**Port**

<span id="page-30-6"></span>A port is an interface, in other words, an input and output channel used by a server to communicate with the network. The server on which a data package is received uses the port number to identify the service for which the data package is intended (e.g. WWW or FTP); some services run on fixed ports, e.g. Webserver on Port 80. A port can be open or closed. Thus, for example, certain ports must be opened with a router and forwarded to the target computer in order for server applications and online updates to work.

#### **Remote UI**

Remote UI is an open UPnP standard that makes it possible to display a graphic interface on devices, which means that operating surfaces can be depicted on other devices of the network. If a digital playback device connected to the TV that supports the UI standard is used, then the TV can be used for direct access to the installed operating surface plug-ins.

#### <span id="page-30-3"></span>**Server**

<span id="page-30-1"></span>A server is a software program that allows other software (clients) access to certain services. A computer running one or more server programs is also known in short as a server. For instance, in a network, the server provides its access to data and resources to other clients linked in the network.

#### **Streaming**

Streaming refers to the continuous transmission of data that can already be played during the transmission procedure. This means that it is not necessary to wait until a media file has been transmitted completely before it can be played back. A TV channel can be received and displayed at the same time without it first having to be saved to the hard drive.

#### <span id="page-31-2"></span>**Transcoding**

Transcoding denotes a conversion process from one media format (video/audio) into another such as the conversion of WAV files into MP3 files.

#### <span id="page-31-1"></span>**UPnP**

The purpose of the Universal Plug and Play is to control devices in a local network. UPnPcapable devices such as printers, routers or other computers in a network can easily be combined into a network.

#### <span id="page-31-0"></span>**Video Cast**

<span id="page-31-3"></span>A video cast is a series of video contributions in the Internet that you can subscribe to using a news feed.

# <span id="page-32-0"></span>12 Index

#### **A**

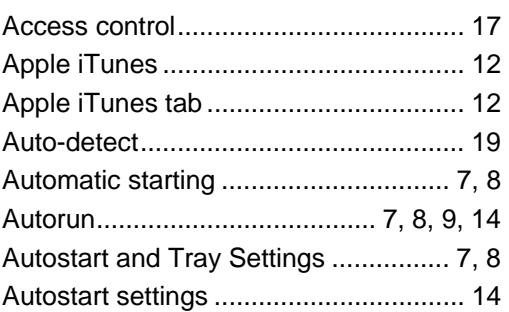

# **C**

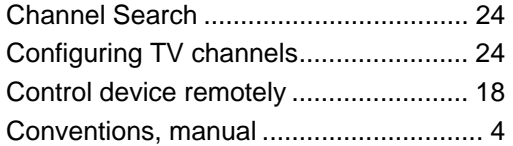

# **D**

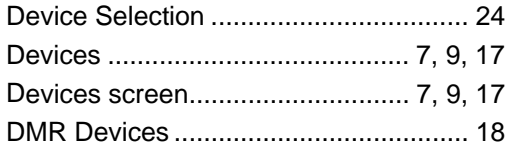

# **E**

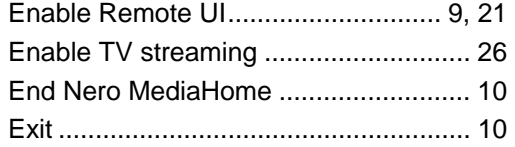

# **H**

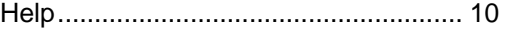

# **I**

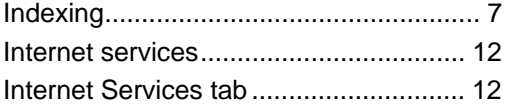

### **L**

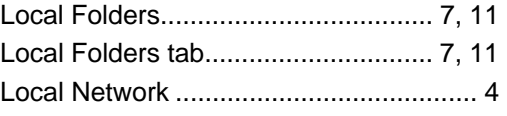

#### **M**

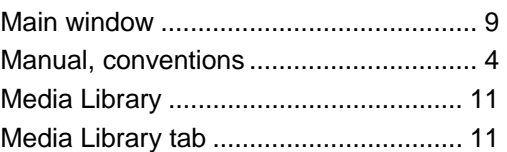

#### **N**

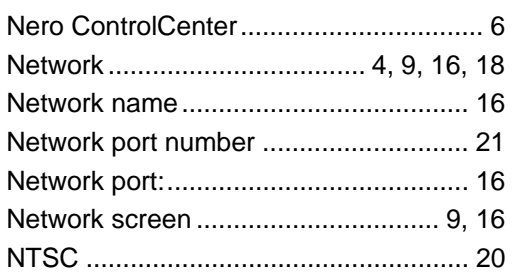

#### **O**

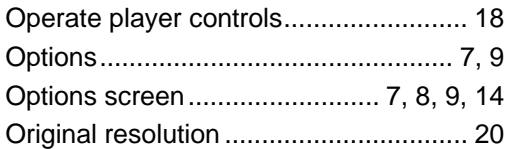

# **P**

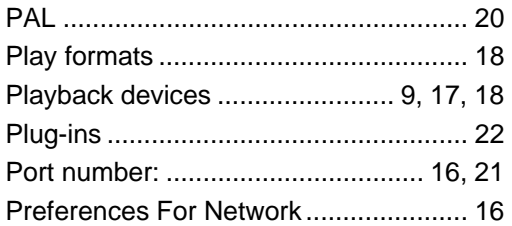

#### **R**

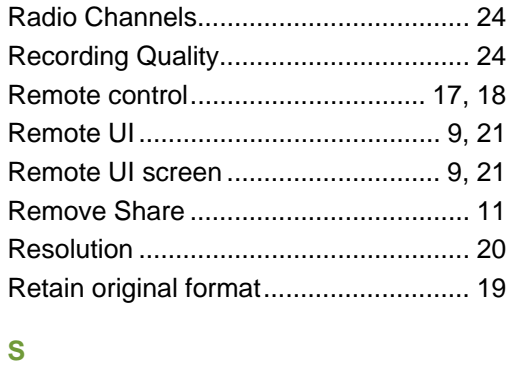

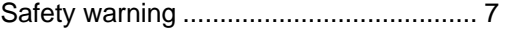

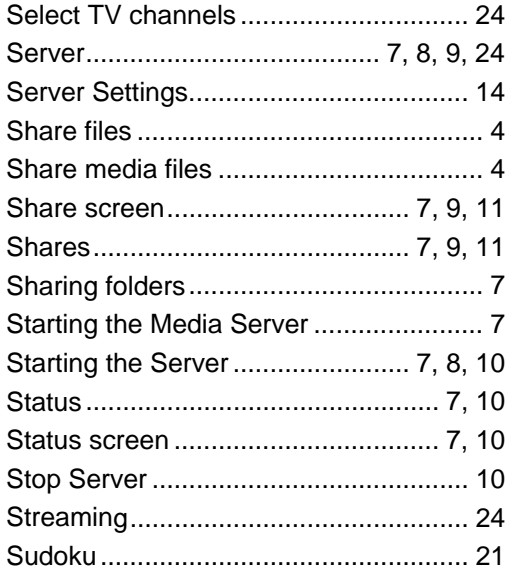

#### $\mathsf T$

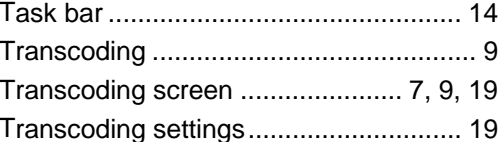

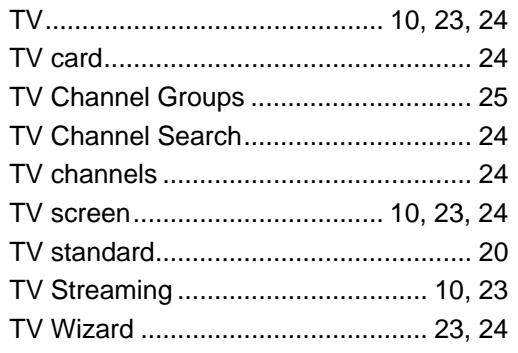

# $\overline{U}$

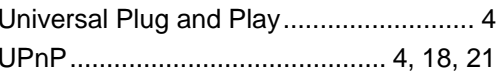

#### $\mathsf{V}$

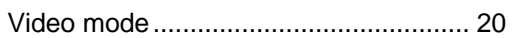

#### W

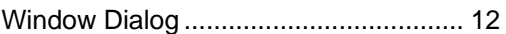

# $\mathbf{\hat{X}}$

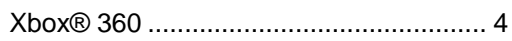

#### Index

**Contact** 

# <span id="page-34-0"></span>**13 Contact**

Nero MediaHome is a Nero AG product.

# nero MediaHome 4

#### **Nero AG**

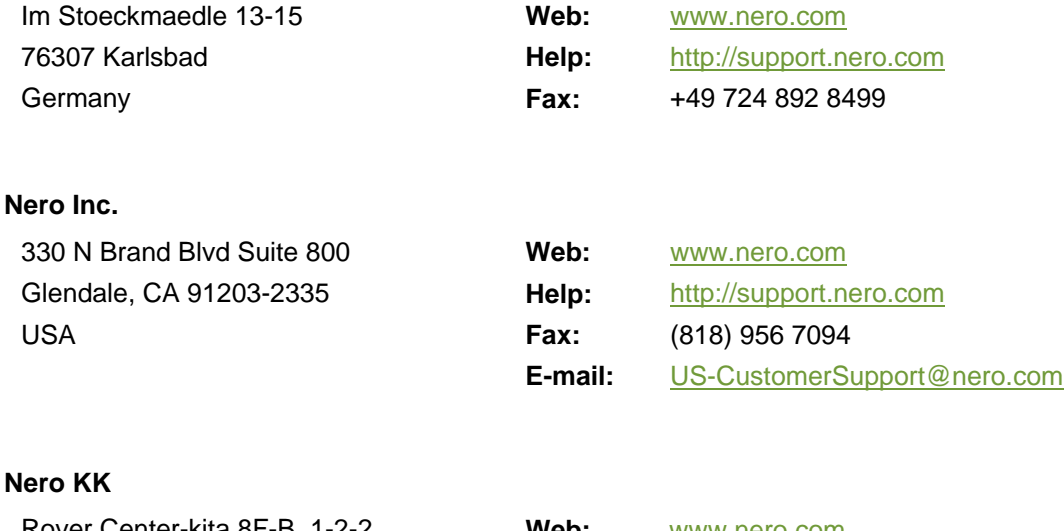

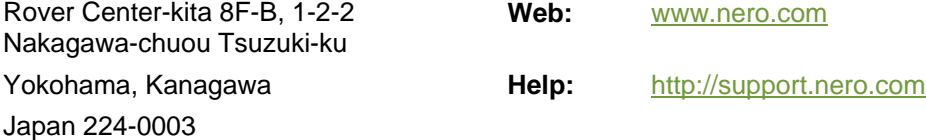

Copyright © 2008 Nero AG and its licensors. All rights reserved.